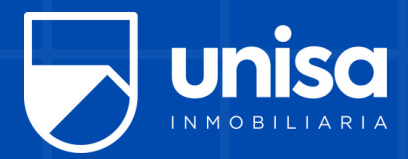

## **¿CÓMO PAGAR ¿CÓMO PAGAR POR PSE? POR PSE?**

**www.unisa.com.co Ingresa a**

**1.**

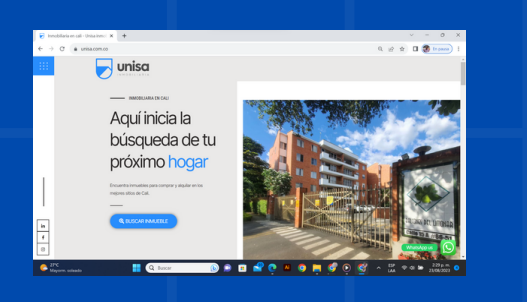

**Haz clic en "Iniciar sesión" Digita el número de 4. cédula del titular del contrato**

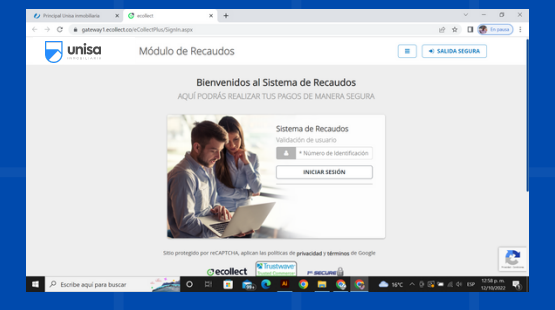

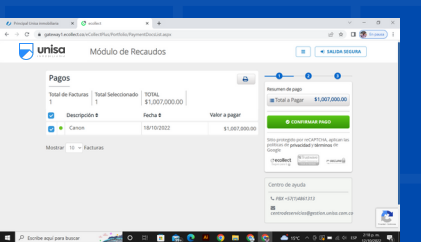

**Ingresarás <sup>a</sup> la 5. pasarela de pago**

> **Haz clic en "Confirmar pago" Selecciona el monto a cancelar**

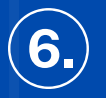

## *www.unisa.com.co* **Síguenos en:**

**del titular de la cuenta bancaria 6. Diligencia los datos Haz clic en "realizar pago" por la cual vas a realizar el pago**

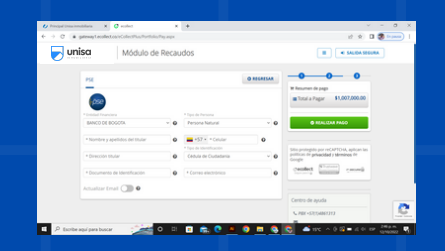

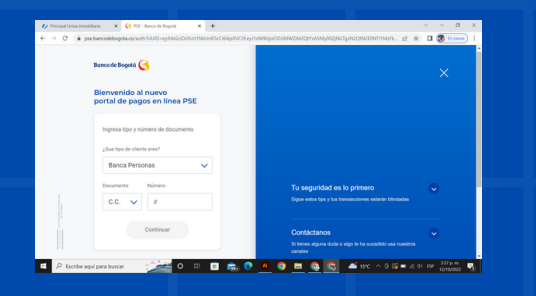

**direccionará al portal La plataforma te de tu banco.**

**7.**

*Nota: El proceso finaliza dependiendo del portal de pagos de cada entidad bancaria.*

**que el portal te solicita y Diligencia los datos 8. finaliza la transacción**

**3. Haz clic en el botón "Pagar por PSE"**

**Ingresa al módulo "Soy inquilino"**

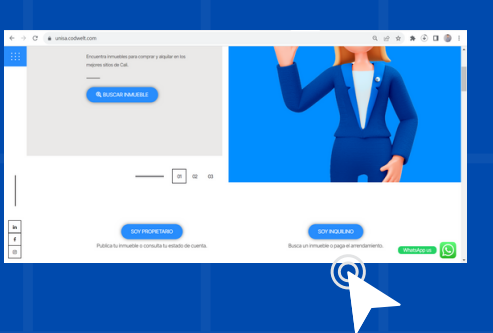

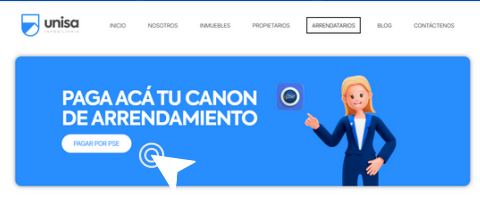

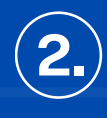